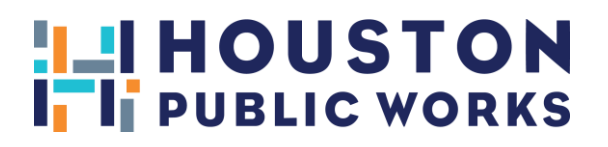

# **HOUSTON PERMITTING CENTER** SIGN ADMINISTRATION ONLINE PAYMENT

#### **SIGN ADMINISTRATION ONLINE PAYMENT STEPS**

#### **HOW TO MAKE PAYMENTS ONLINE:**

- Go to: [www.houstonpermittingcenter.org](http://www.houstonpermittingcenter.org/)
- Click on "ESERVICES"
- Click on "IPERMITS PORTAL"
- Click on "First Time User"
- Click "**NO**" for each question
- Create User Profile
- Check your email for *User Name and Password*
- Click on the link from the email
- Click on "Permit Statement Review"
- Go to the last option "ILMS Renewable Permit Statement Review"
- Enter Statement #
- Proceed with payment

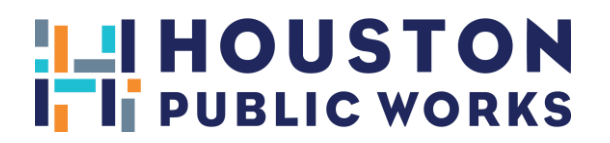

## **HOUSTON PERMITTING CENTER** SIGN ADMINISTRATION ONLINE PAYMENT

## **INSTRUCCIONES DE PAGO EN LÍNEA DE SIGN ADMINISTRATION**

## **CÓMO HACER PAGOS EN LÍNEA:**

- Ir a: [www.houstonpermittingcenter.org](http://www.houstonpermittingcenter.org/)
- Hacer clic en "ESERVICES"
- Hacer clic en "IPERMITS PORTAL"
- Hacer clic en "First Time User"
- Hacer clic "**NO**" para cada una pregunta
- Crear un perfil de usuario
- Revise su correo electrònico para su *Nomber de Usario y Contraseña*
- Hacer clic en el enlace en su correo electrònico
- Hacer clic en "Permit Statement Review"
- Ir a la ùltima opciòn "ILMS Renewable Permit Statement Review"
- Ponga su numero de cuenta
- Proceda con el pago